## **Description**

 This full-featured CPU based device is ideal for the detection of Air Contaminants. In residential and commercial environment, the Figaro Sensor has a high sensitivity to volatile organic compounds (VOC) and odorouless gases. This unit comes with an LCD display with back lighting for easy viewing. It comes standard with humidity and temperature reading capabilities, which are vital when managing air quality. With use of a manual jumper output selection, your readings can be extremely precise.

## **Highlights:**

**●** High sensitivity to VOCs and odorousless gases

 High impact plastic enclosure provides durability in commercial environments

- Low energy consumption
- Back-lit LCD Display
- Temperature and Humidity readings all in one

 RS485 Network connection, Modbus RTU at 19.2k and 9600 baudrate

- Three selectable transducer outputs, 4-20mA, 0-5V or 0-10V
- Dew point and enthalpy can be configured by register list

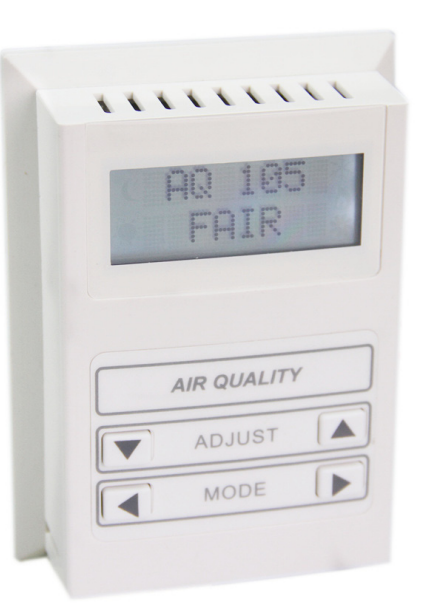

## **Specifications**

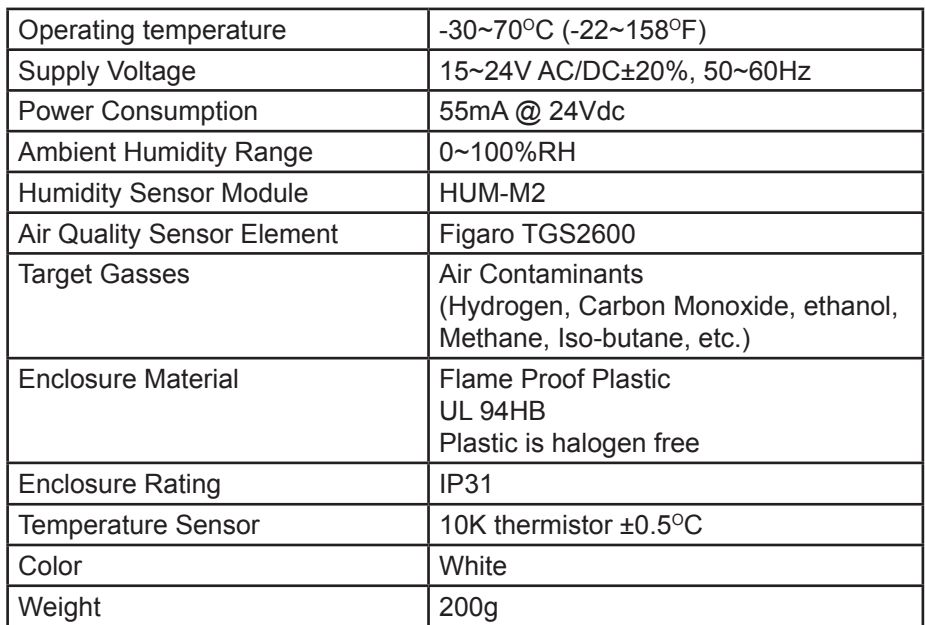

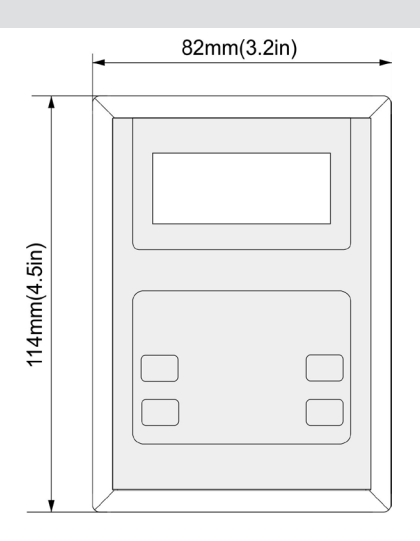

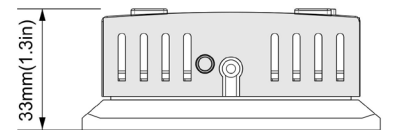

## **External Inputs**

## **AQ Wiring Diagram**

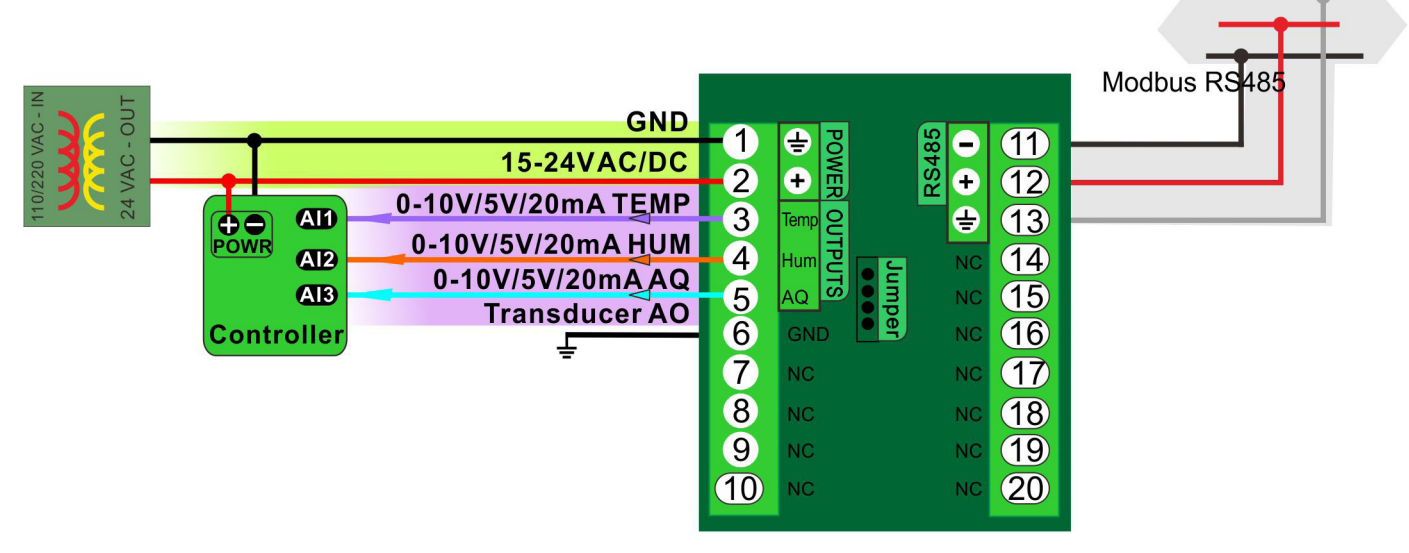

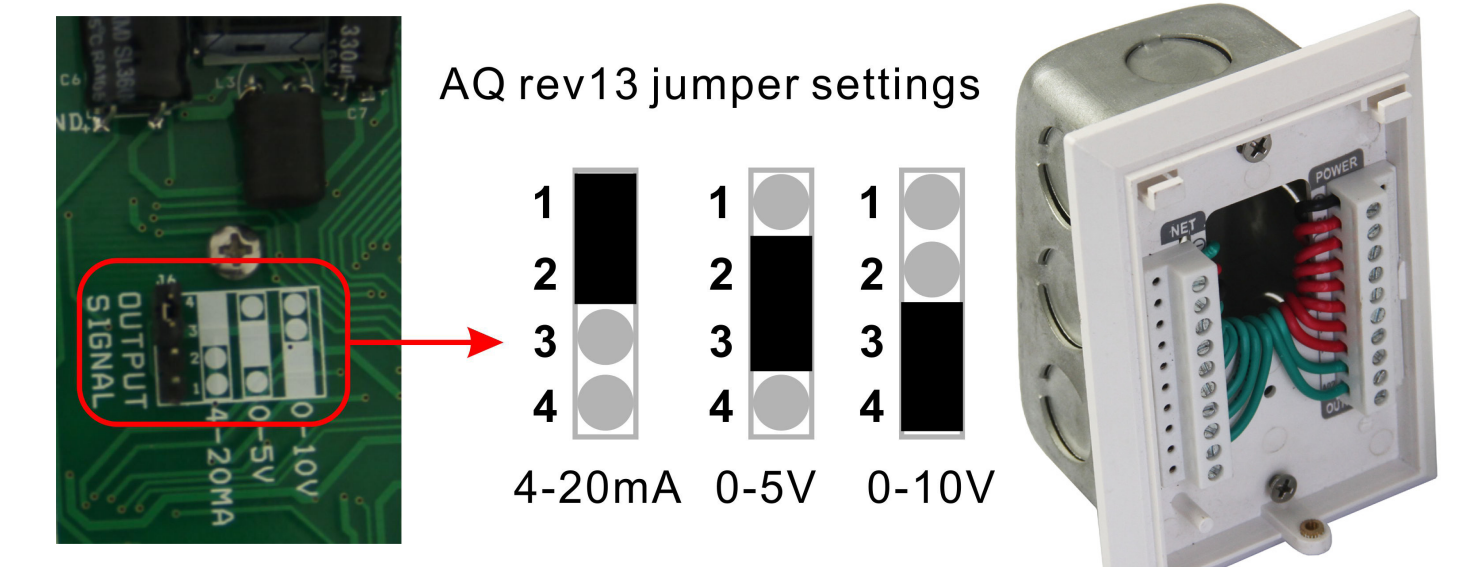

Typical Wiring Route

## **Registers for Reading Temperature, Humidity and Air Quality**

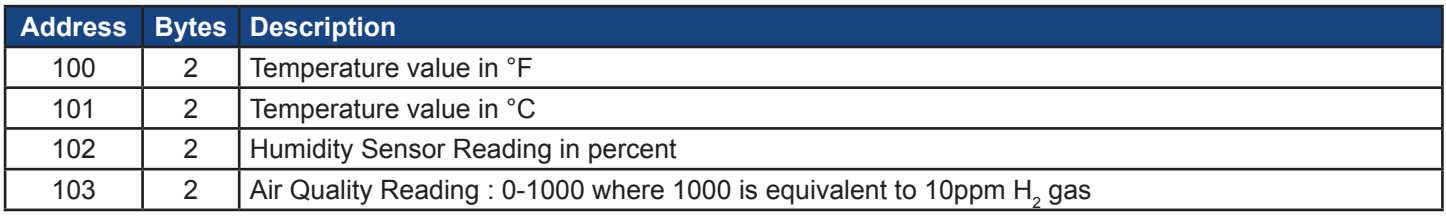

There are 4 registers to read temperature, humidity and air quality.

#### **Sensors**

- The controller monitors the temperature, humidity and air quality conditions in the room. Changes in any of the mentioned elements are monitored continuously, with the shortest time interval possible.
- Humidity monitoring is done with the Temco Humidity Sensor Module HUM-M2.
- Air Quality monitoring is done with the Figaro TGS2600 sensor element.
- Temperature monitoring is done with a 10K Thermistor.

#### **Humidity Calibration**

 The main criteria for selecting the Temco Humidity Sensor Module HUM-M2 was for its linear behavior with respect to relative humidity. This reduces its complexity and increases its reproducibility and reliability to an overall 5% accuracy.

 In the factory, all the sensors pass a seven point calibration procedure under a controlled humidity environment to guarantee 5% accuracy. The user can also perform a single point calibration with an accurate meter for comparison by adjusting the offset.

Note: Performing a single point calibration by comparison with another meter will potentially lose the sensor's accuracy.

#### **Air Quality Calibration**

 Special consideration must be made for the Air Quality Calibration to avoid false alarms. The Figaro sensing element is dependent on temperature humidity or basic environmental changes.

 To counter this effect, the microprocessor of the thermostat calculates the average value of the sensor and determines if there are any air pollutants present. Any sudden change in the sensor will trigger the alarm telling the user that there is hazardous air present.

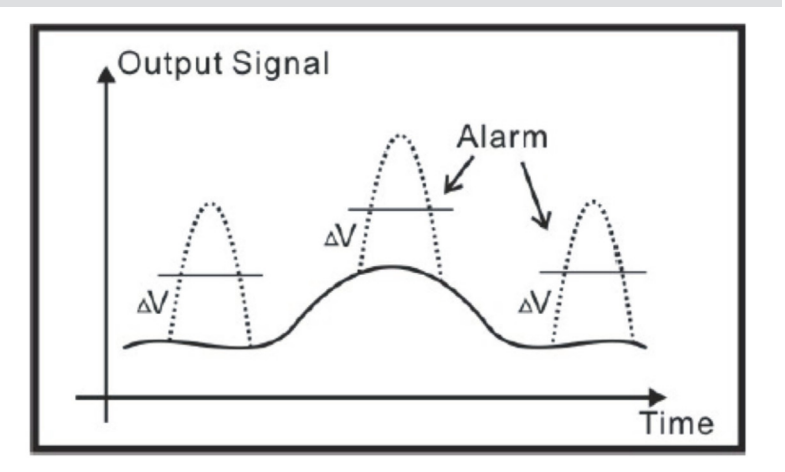

#### **Temperature Calibration**

 The controller monitors the temperature conditions in the room with its built-in thermistor sensor. It is located in such a way that it is not affected by the temperature of the wall on which it is mounted, nor internal heat created in the device cavity.

 Changes in temperature are monitored continuously, with the shortest time interval possible. Calibration of the sensor is possible through the controller's internal menu at any time.

#### **Calibration of Temperature**

 To calibrate the temperature shown on the Air Quality Sensor display, you will need a handheld digital or mercury thermometer. Hold the meter close to the thermostat and allow it to come to equilibrium. Connect the Air Quality Sensor to the PC via a RS485 cable and run a Modbus Tool to show and modify the registers. While the thermometer temperautature is at a steady state write the correct temperature to the register 101. If necessary repeat until the readings on the thermostat and thermometer agree. Note that the written value should be ten times the actual temperature to avoid a decimal place. For example if the temperature is 22.3 degree, then you should write 223.

 The thermostat will store the calibration figures even through extended power outages and should not need to be adjusted for many years. The main point to keep in mind when calibrating is to let everything come to equilibrium. The thermostat should be powered up for 5 minutes prior to any calibration and the thermometer should be left near the thermostat for about the same amount of time.

#### **Some Calibration Tips**

 • The main error in calibration comes from not waiting long enough for the handheld thermometer to come to equilibrium.

 • Calibrate using the customer's thermometer, even if it is not an accurate one, so that all subsequent measurements are compared to the same benchmark.

• Make sure the Air Quality Sensor unit is mounted in a location free of air drafts.

#### **Calibration of Humidity**

 • At the default condition, users can write the current humidity value, which they get from a reference humidity meter, to register 102.

#### **Air Quality**

 The number on the displays means the output voltage of the sensor, the range of the number is 0-1000, corresponding to 0-5V/10V.

The bigger the number is, the denser the air contaminants.

 There are three icons at the bottom of the display, which give users visual evaluation of air quality. The user can modify the criterion of air quality evaluation through changing the registers with Modbus.

 If the air quality is under a certain level, the Air Stat will beep. You can set the level through changing the register of modbus, too.

#### **Analog Outputs**

 Air Quality Sensor also transduce three sensors' readings to analog outputs. The range of analog outputs can be either from 4-20mA, 0-5v or 0-10v.

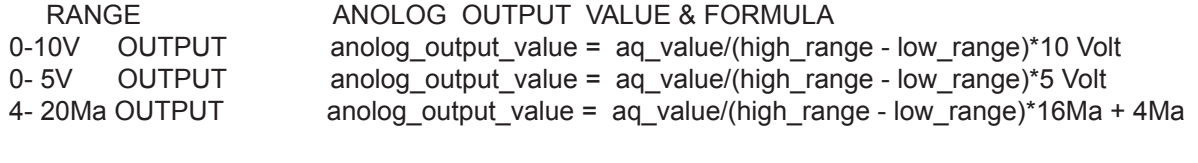

ie. ag low range set is 0, ag high range set is 600. temperature\_low\_range\_set is 0, temperature\_high\_range\_set is 1000. humidity\_low\_range\_set is 0, humidity\_high\_range\_set is 1000.

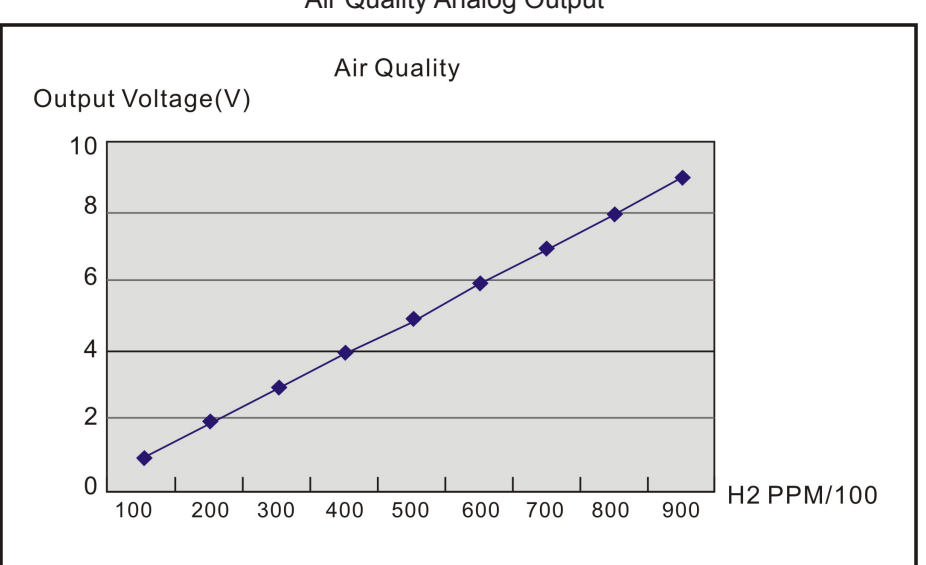

Air Quality Analog Output

Humidity Analog Output

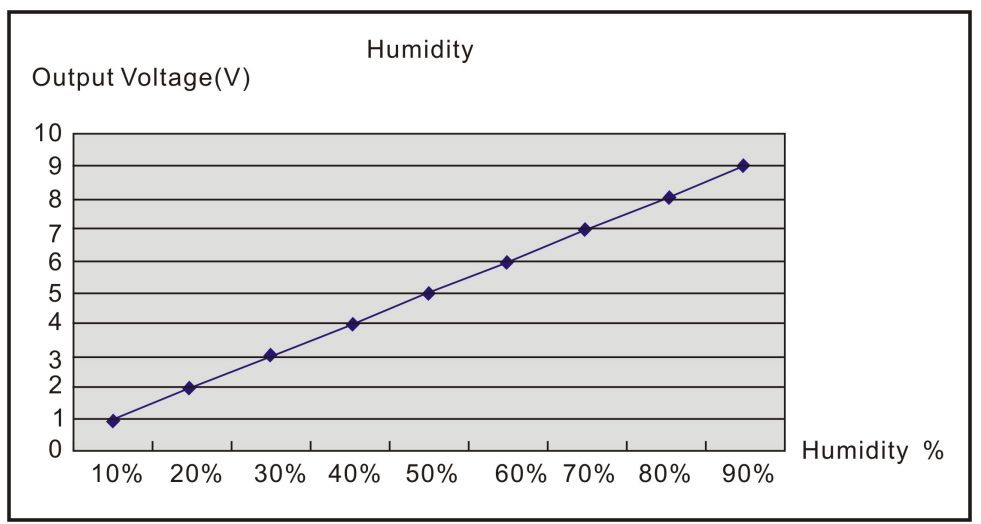

Temperature Analog Output

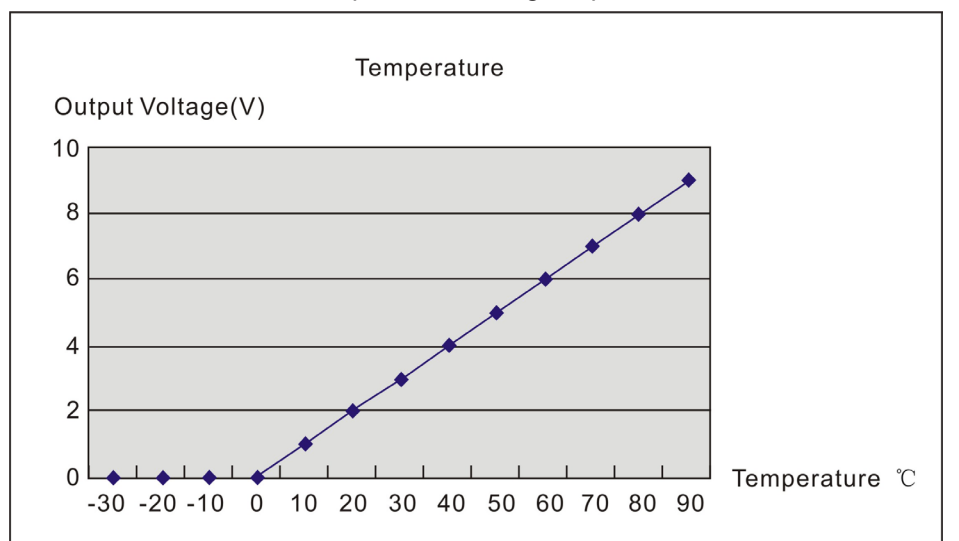

## **Gas Sensitivity**

# Gas sensitivity characteristics to various gases

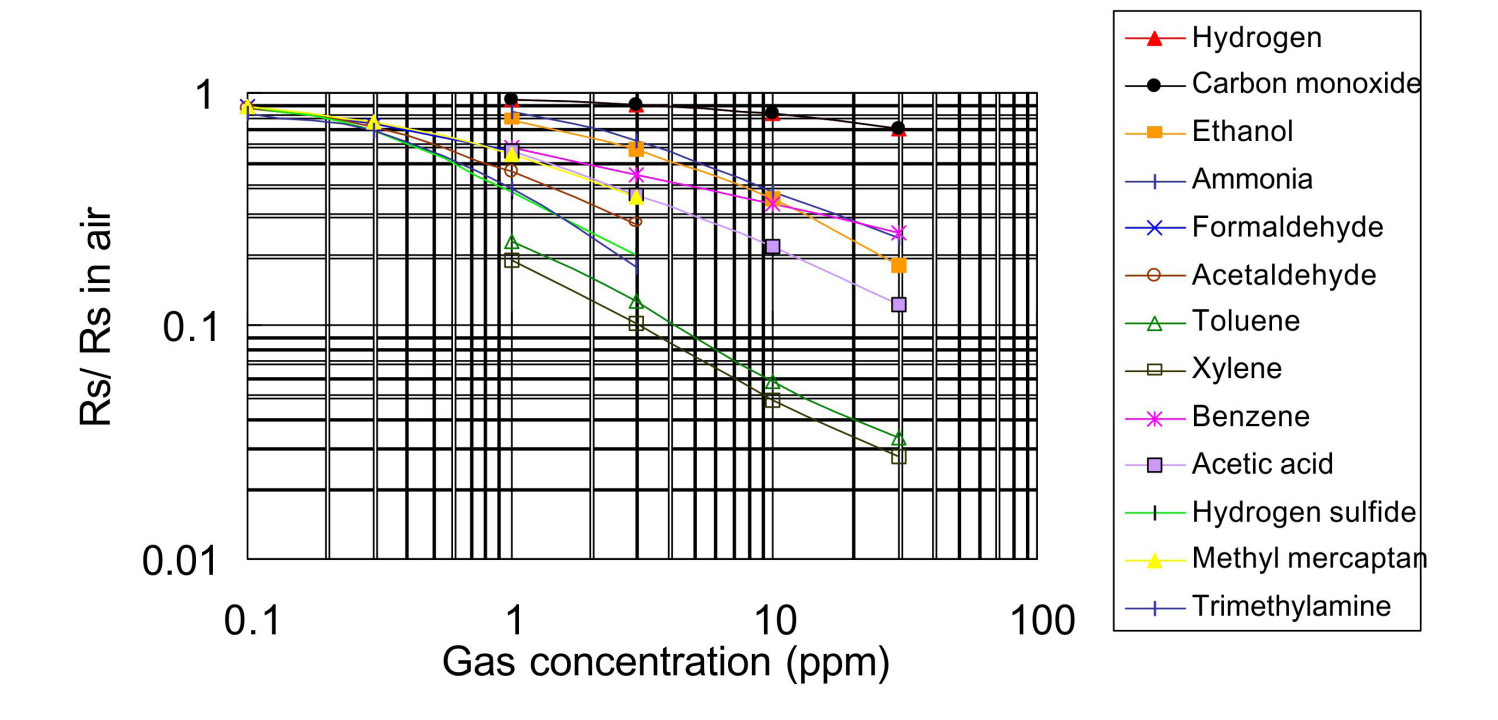

#### **Instructions**

#### **Keys Layout**

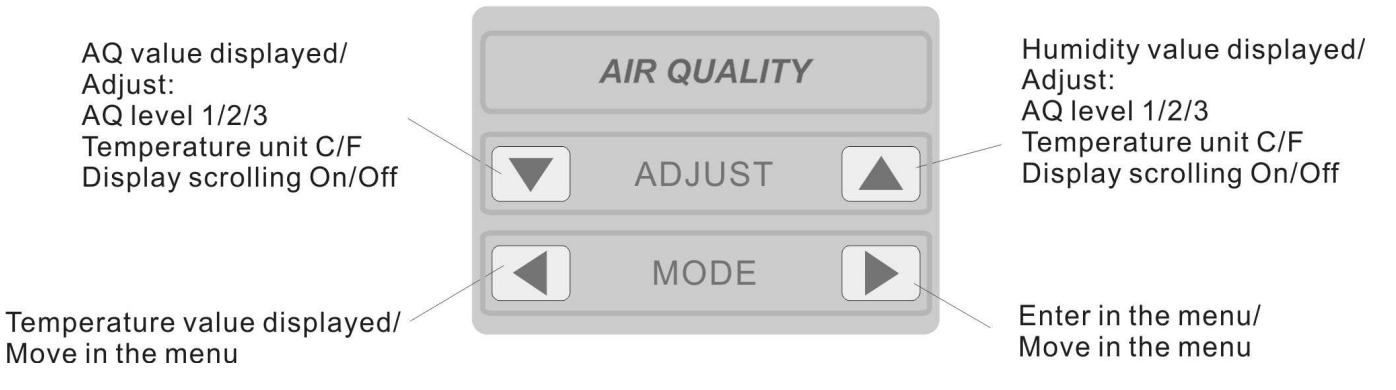

#### **Menu display table**

The following table displays all the possible options for your understanding.

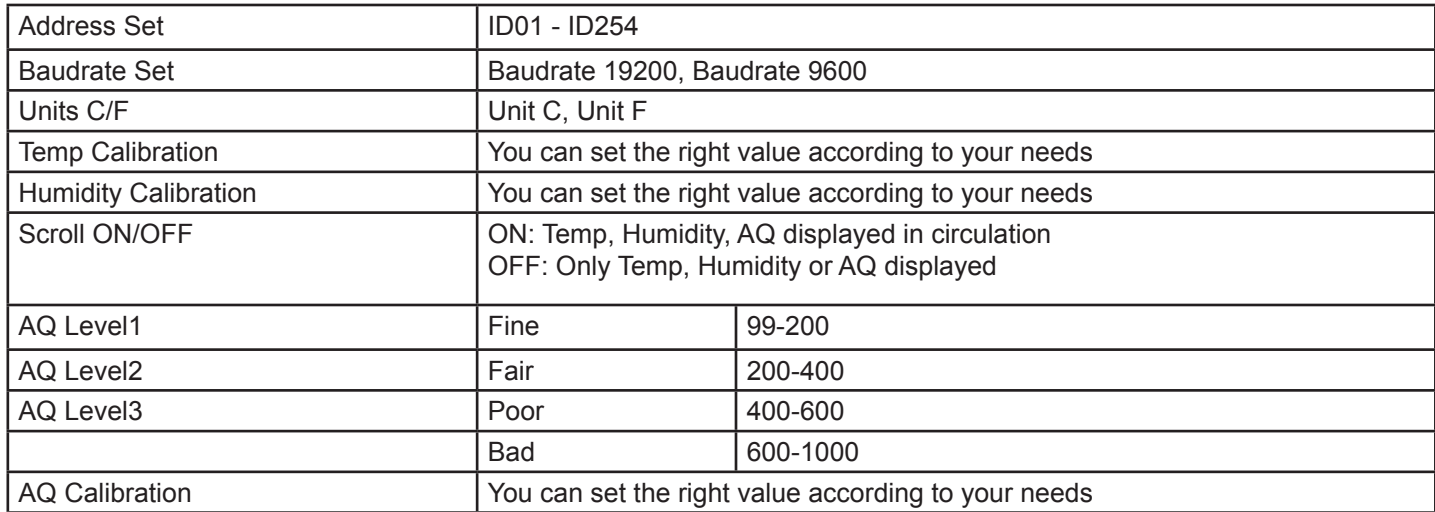

The diagram on the following page shows a complete list of the menu options in the Air Quality Sensor and the methods of which to navigate throughout it.

Please note that by using the buttons as explained above in the 'Keys Layout" the user can directly chose to display the Temperature, the Humidity or the Air Quality. By default the "Scroll" feature is set to 'OFF', but if enabled 'ON', the Air Quality Sensor will cycle through the Temperature, Air Quality and Humidity displays as the same order shown at the top of the Menu List diagram on the following page.

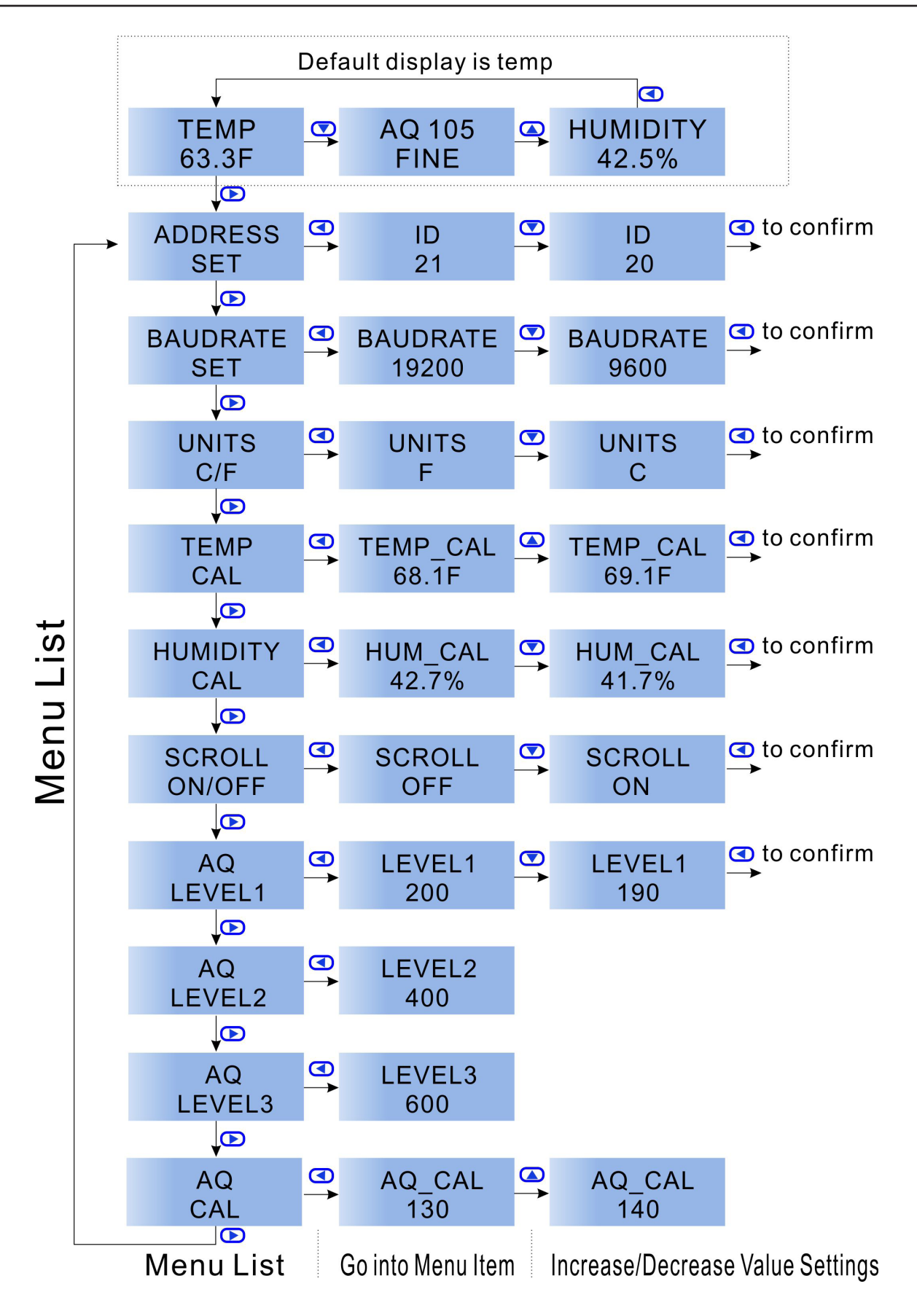

## **Modbus Registers**

Air Quality Sensor uses MODBUS protocol to communicate with others. Following is a table of MODBUS Registers.

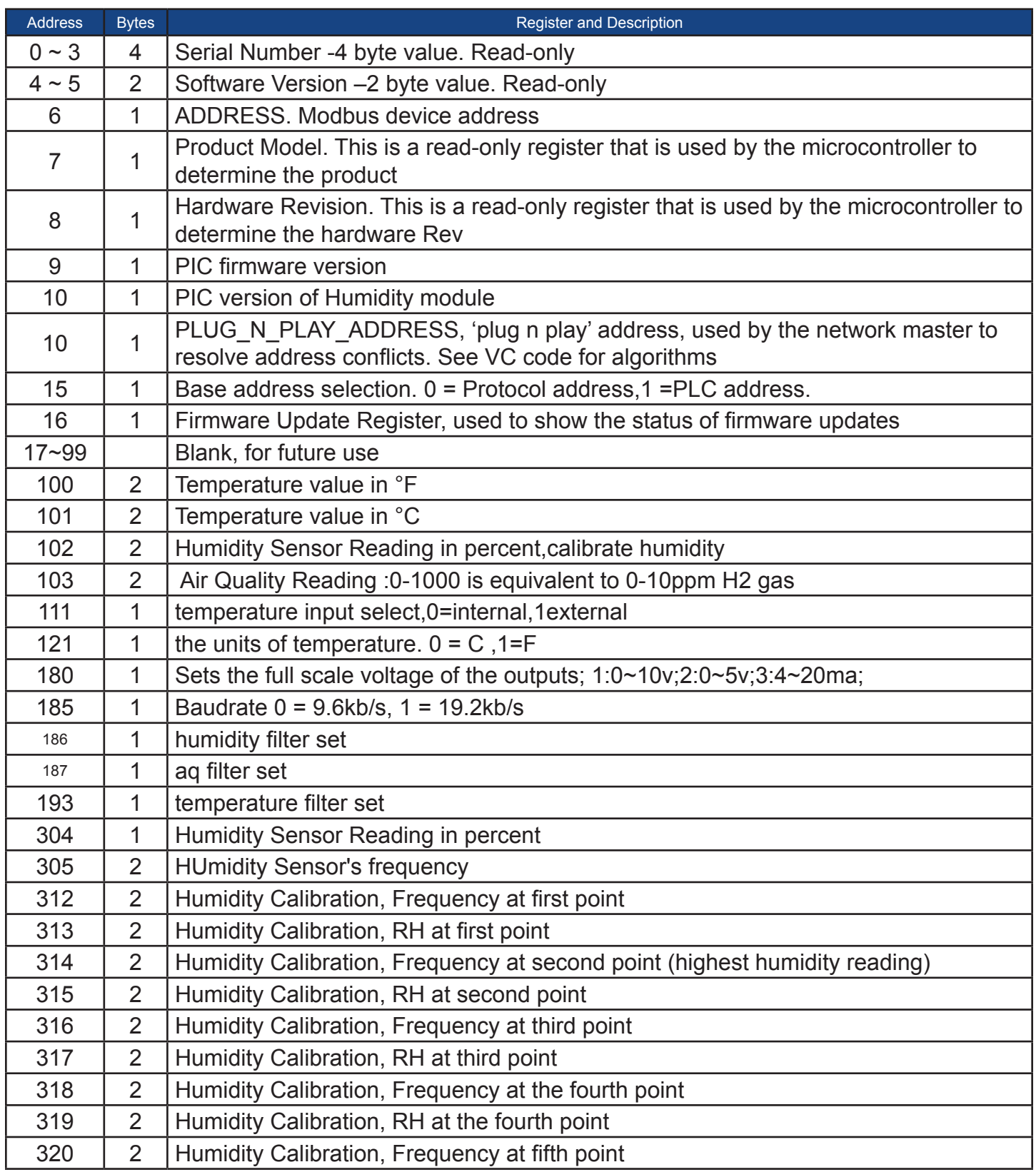

Air Quality Sensor uses MODBUS protocol to communicate with others. Following is a table of MODBUS Registers.

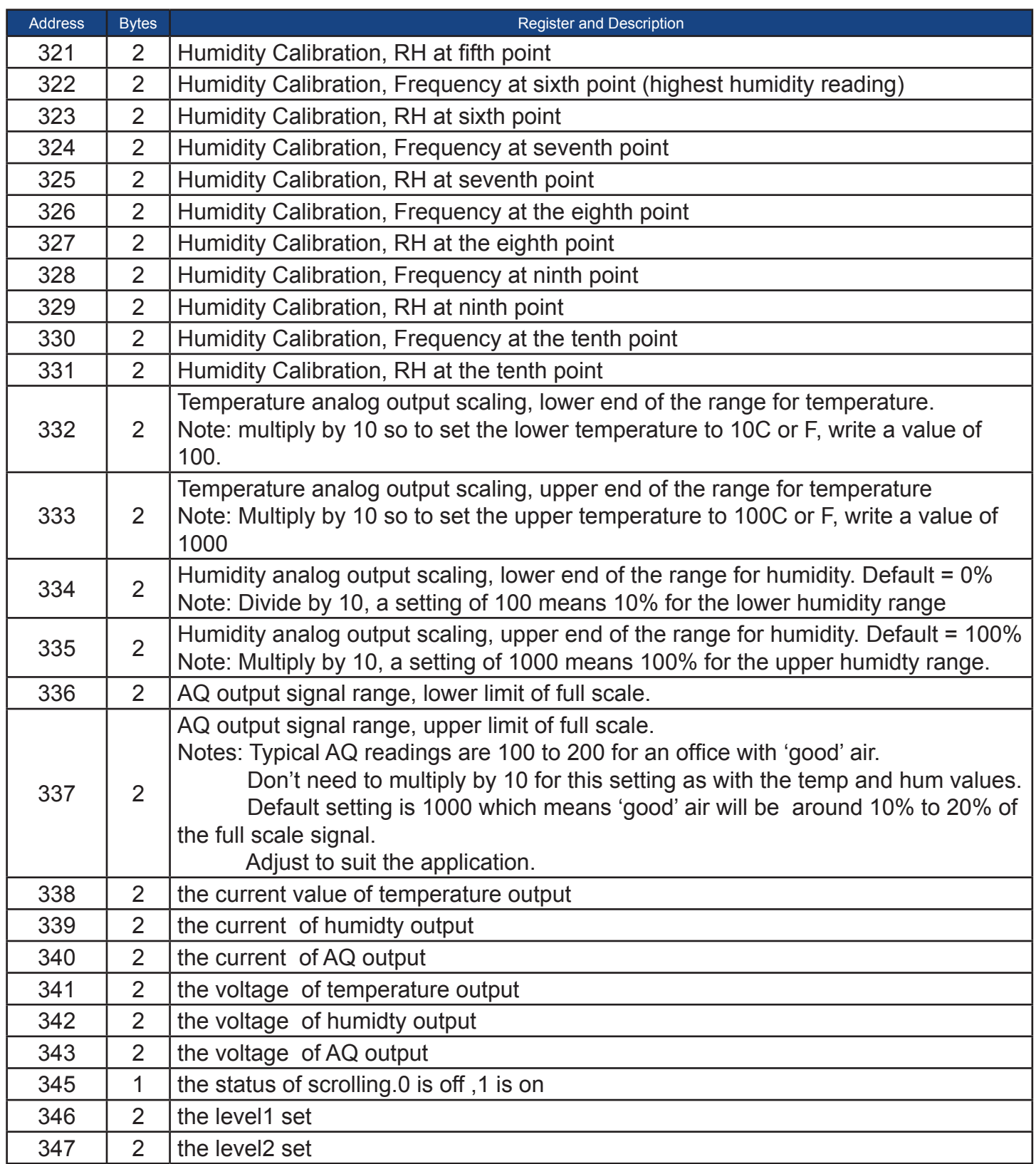

Air Quality Sensor uses MODBUS protocol to communicate with others. Following is a table of MODBUS Registers.

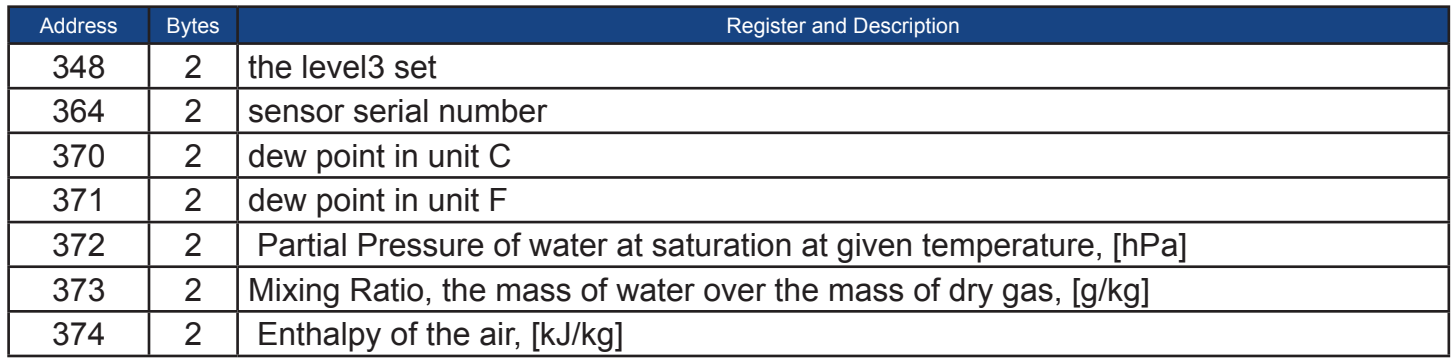

## **Specification**

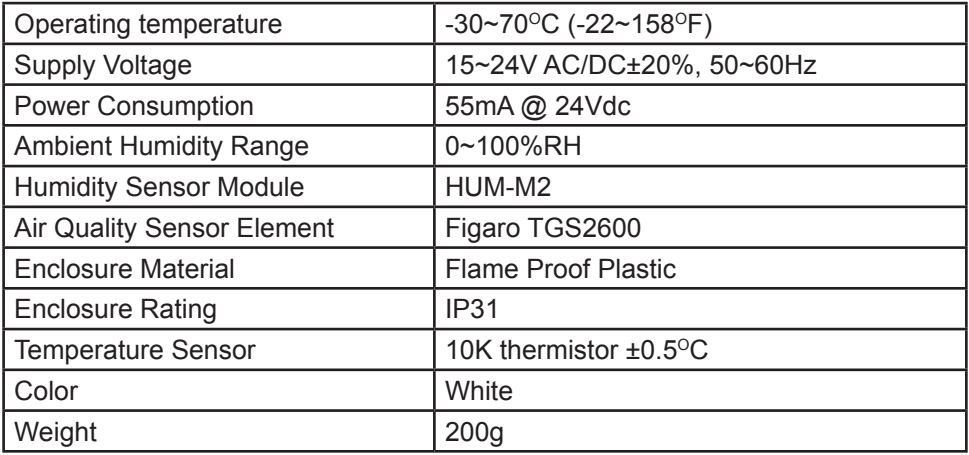

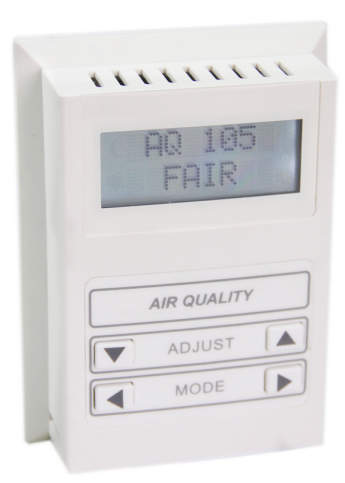

## **External Inputs**

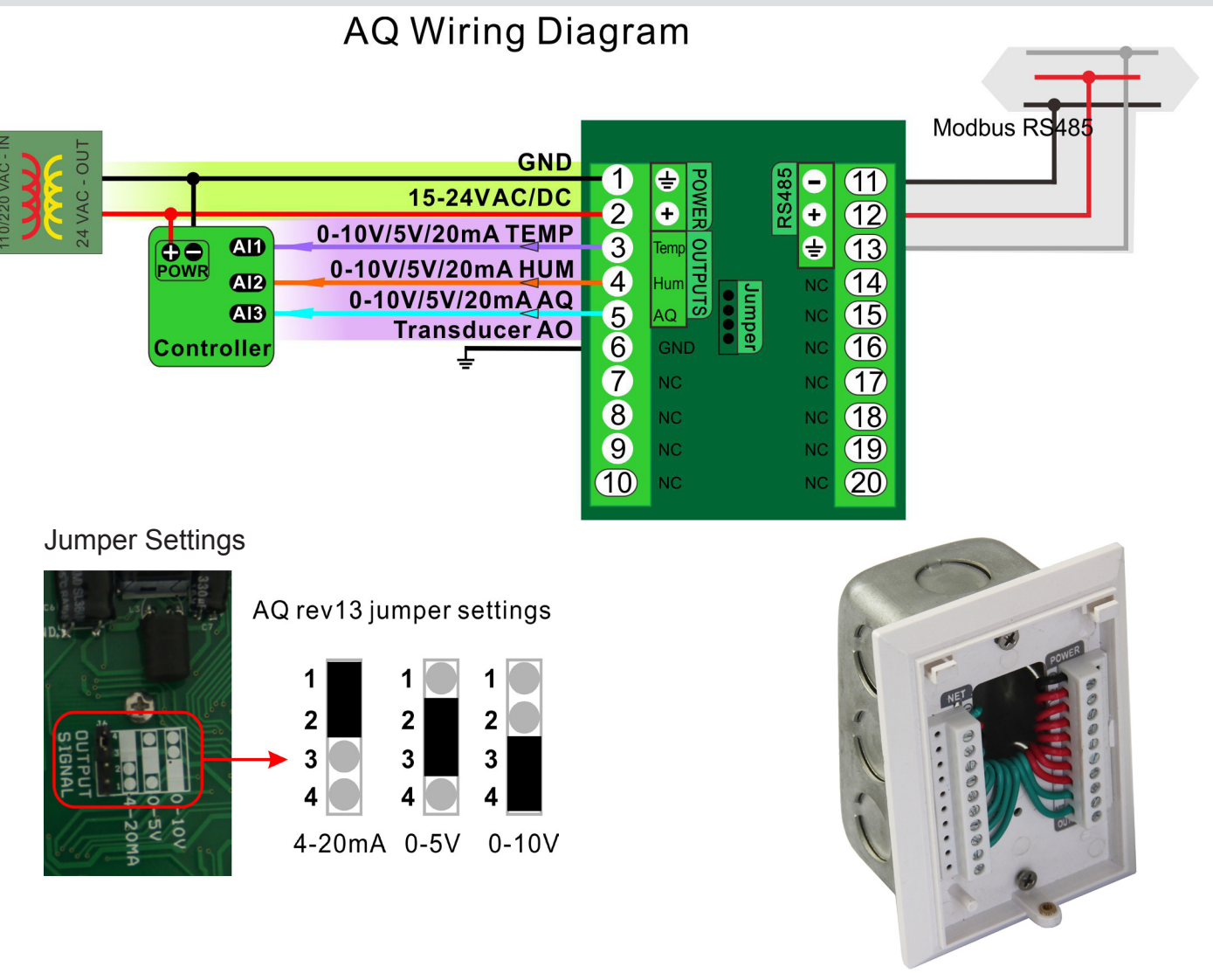

Typical Wire Routing

## **Advanced Menu Item Instructions**

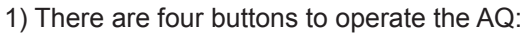

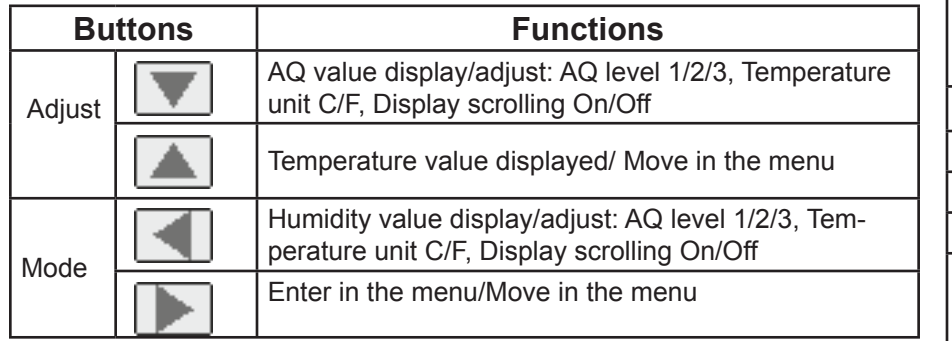

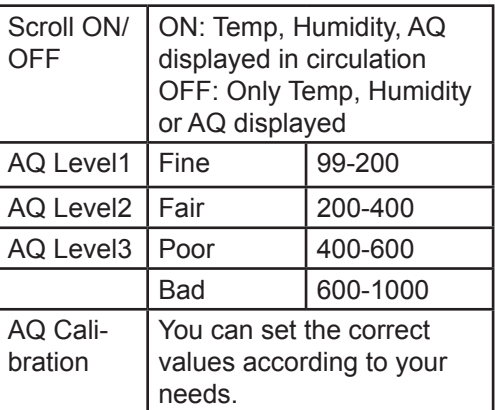

a. To set your unit's address, press  $\Box$  to enter into the menu mode. It will display "ADDRESS SET". Click  $\Box$  to enter into editing mode. The ID screen will display. Press  $\Box$  to increase the ID value or  $\Box$  to decrease the ID value. Press  $\bigcirc$  to confirm your settings.

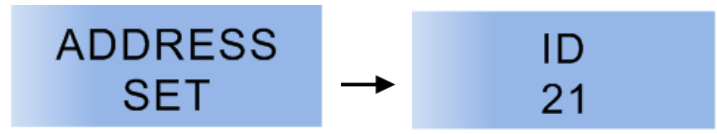

b. To set your unit's baudrate, while in the menu mode, click **b** to switch to the baudrate screen. Click  $\bigcirc$  to edit the baudrate and use  $\Box$  or  $\Box$  to choose the baudrate 19200 or 9600. Press  $\Box$  to confirm your settings.

c. To set the temperature calibrations enter the menu mode and click  $\bigcirc$  until you reach the "TEMP CAL" screen. Press to enter the edit screen. Click  $\Box$  to increase and  $\Box$  to decrease the value. When the setting is ok, click  $\Box$  to confirm. Use the same procedure to adjust the humidity calibration who's screen appears as "HUMIDITY CAL".

**OR**

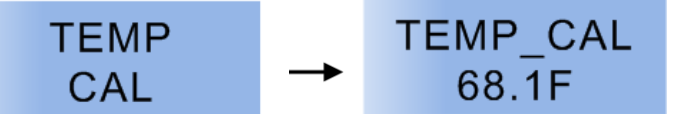

#### **Mounting Installations**

1)Unfasten the screw located **11-10'** Electrical Box 11-10' Electrical Box at the base and lift off the front panel of the enclosure.

2)Fasten the screws on the back panel to the wall, and re-attach the front panel to the now mounted panel. Refasten the screw at the base connecting both panels.

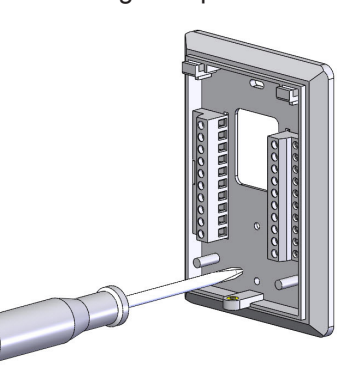

Wall Mount **Standard** 

2)Fasten the screws on the back panel to the electrical box, and re-attach the front panel to the now mounted panel. Refasten the screw at the base connecting both panels.

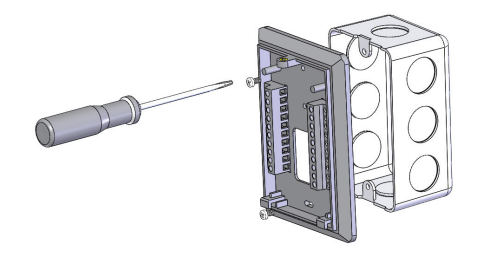